# **Encrypting IRD RWT/NRWT certificate files with Gpg4win**

This document outlines the details for installing Gpg4win, importing the IRD public key for encrypting files, and encrypting your RWT/NRWT certificates.

### **Requirements**

Gpg4win runs on Windows XP, Vista and 7. Both 32 and 64bit systems are supported.

### **Installation**

Download a copy of Gpg4win from the following website http://gpg4win.org/. The full version of the software is required. As with all downloads from the internet, ensure the software is scanned with antivirus software before proceeding.

Save the installer file to your computer and either:

- Run the file once download is complete, or
- Double click on the downloaded file to start the installer.

Follow the Gpg4win installer instructions, as shown here:

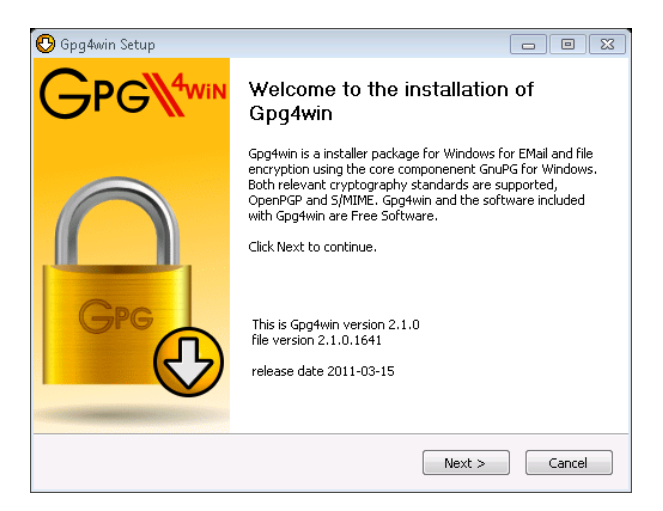

Click Next.

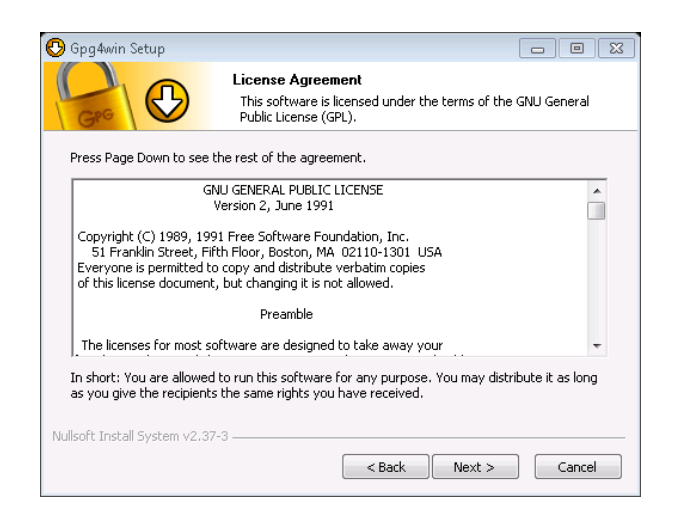

Read the License agreement and click Next.

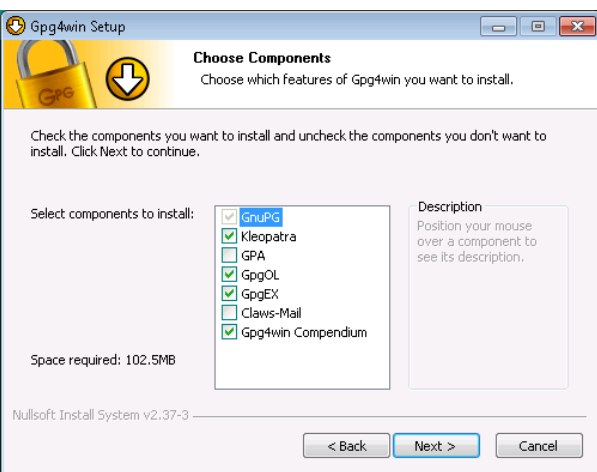

Leave the default components selected. Click Next.

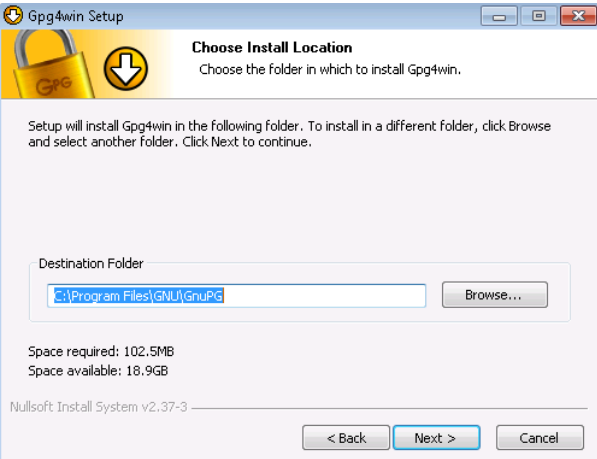

Leave the default folder selected or choose another destination to save to. Click Next.

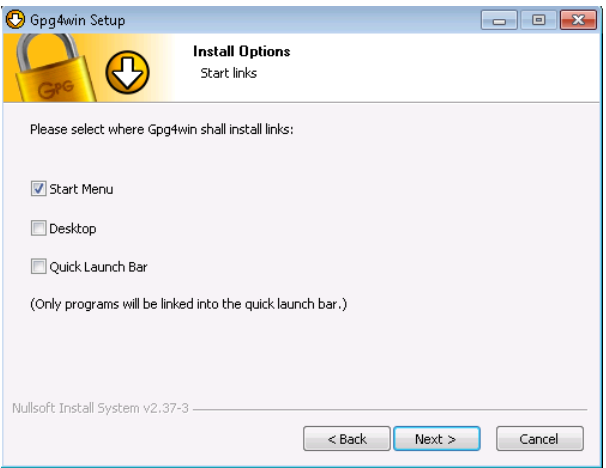

Choose if you want to have any links or shortcuts installed or this can be left as the default. Click Next.

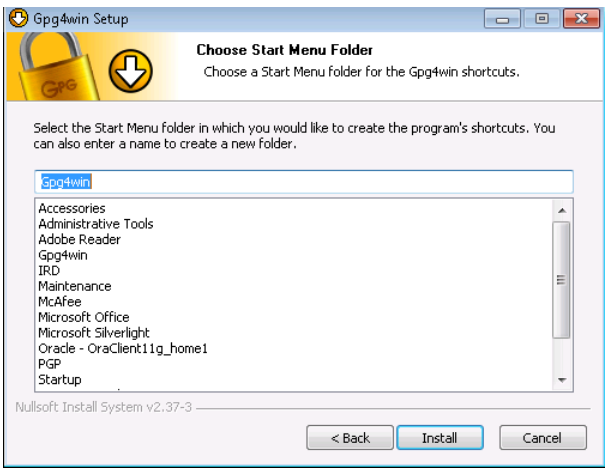

#### Click Install.

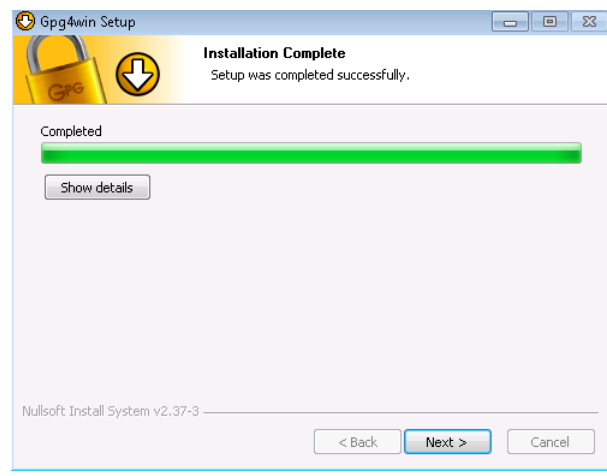

Once installation is complete, click Next.

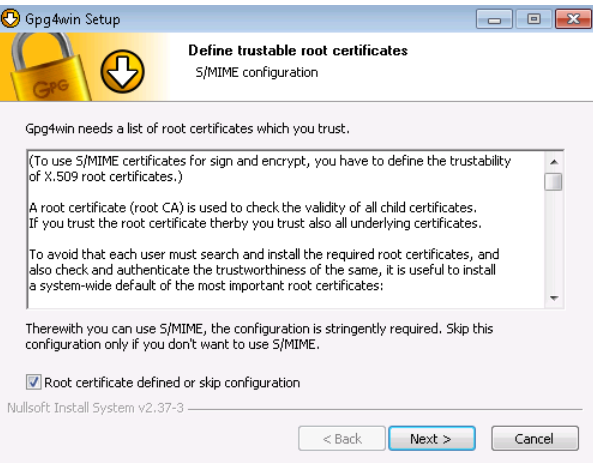

Ensure the box 'Root certificate defined or skip configuration' is ticked. Click Next.

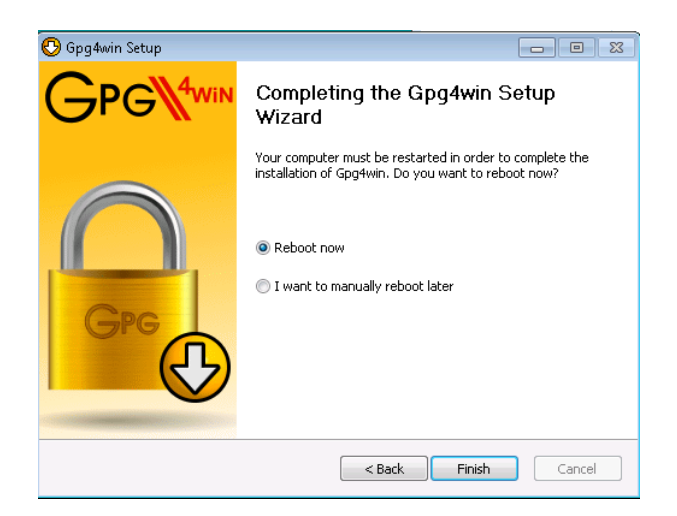

To complete the install you will need to reboot your computer. That can be done now by clicking 'Reboot now' or later by choosing 'I want to manually reboot later'. Then click Finish.

Once your computer is rebooted you are ready to use Gpg4win.

## **Importing the IRD public key**

Now that you have Gpg4win installed you can use the software to import the IRD public key which will enable you to encrypt your RWT/NRWT certificate files.

Download the IRD public key from the RWT certificate filing options page and save it on your computer.

Open the Kleopatra program which will be in your Programs menu under Gpg4win. You will see this window:

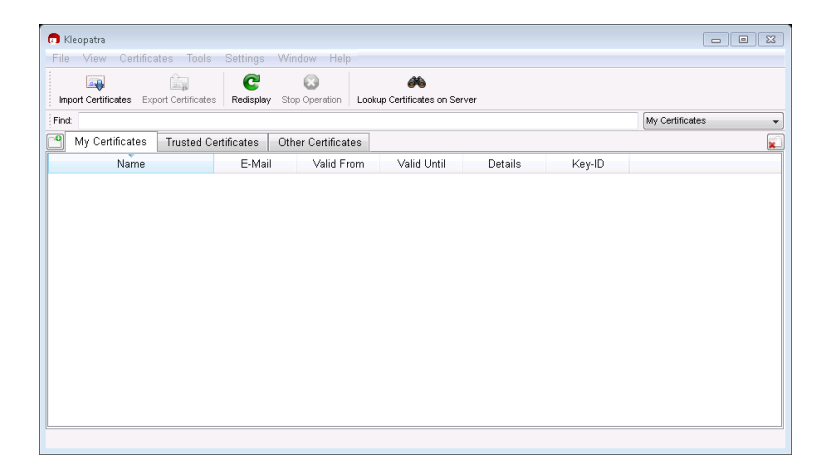

In the Kleopatra menu, go to File > Import certificate. Browse to find the IRD public key file which you saved to your computer and click Open.

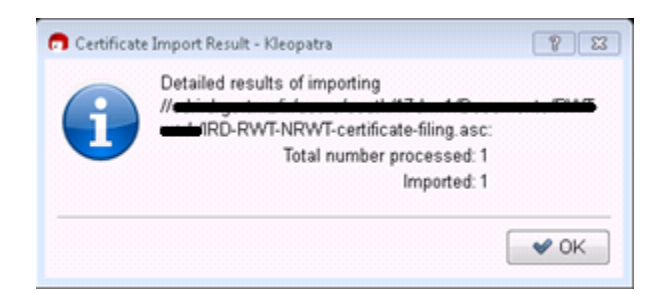

You should see information reporting that the import process was successful. Click OK.

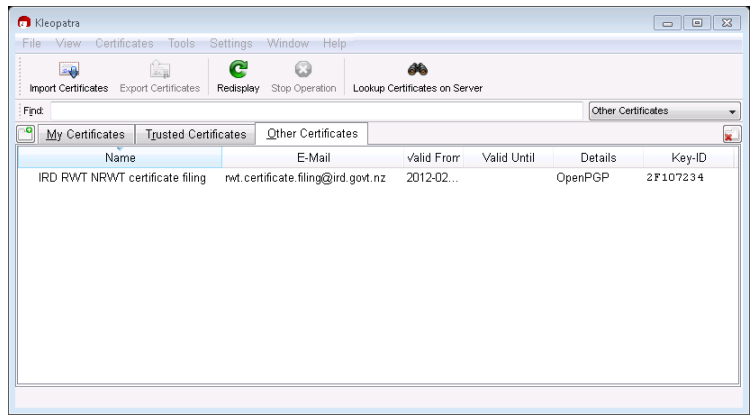

By clicking on the Other Certificates tab of Kleopatra you will see the public key details.

Now you are ready to encrypt your RWT/NRWT certificate file(s).

## **Encryption**

Gpg4win can encrypt text files or zip files. Therefore, if you have multiple RWT/NRWT files, you can zip the files first, and then encrypt the zip file.

There are two possible ways to encrypt a file.

- 1. Navigate to the folder where you saved the RWT/NRWT file(s) or zip file. Right click on the file and then choose Sign and Encrypt from the menu. If your computer provided this option, you can skip to the next screenshot, below.
- 2. If you don't have this option, the Kleopatra program can be used. Open Kleopatra, (if it is not already open) from the Programs > Gpg4win menu on your computer.

In Kleopatra, select File > Sign/Encrypt files. You will then need to browse to the file you want to encrypt and click on Open.

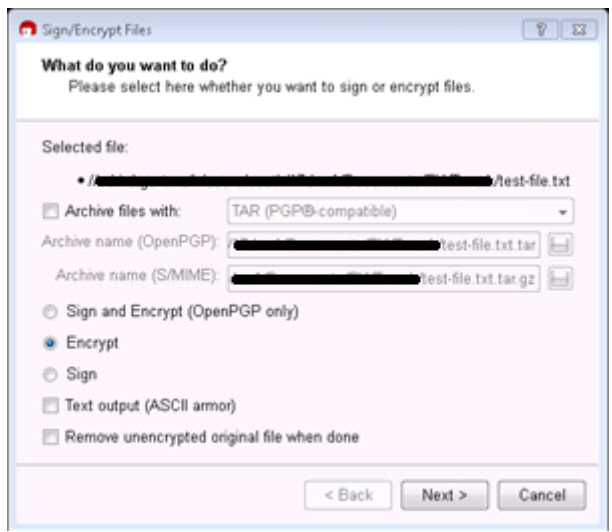

The dialogue asking 'What do you want to do?' will come up. Leave the options as they are to Encrypt a file. Click Next.

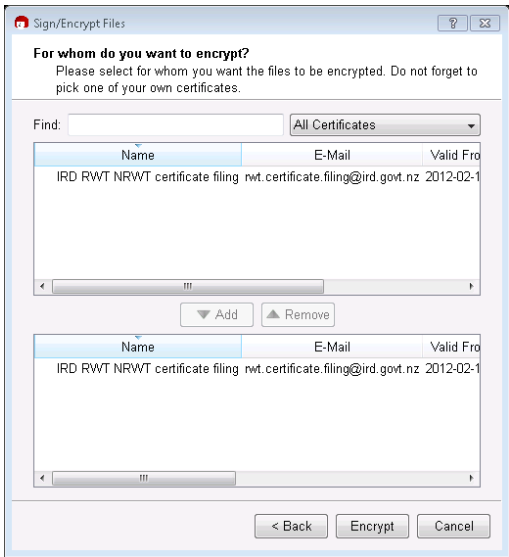

When asked 'For whom do you want to encrypt?', select 'IRD RWT NRWT certificate filing'. Then click Add, followed by Encrypt.

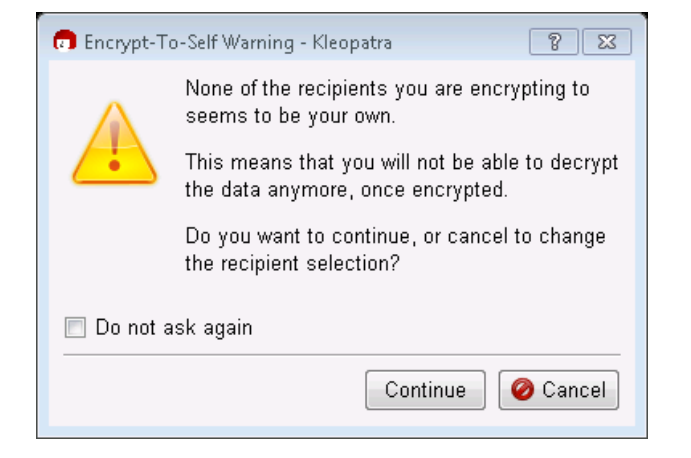

You will then be prompted with the above screen warning you that you will not be able to decrypt the encrypted file. That is to be expected, as only IRD will be able to decrypt your file and you will still have a copy of the original unencrypted file. You can select Do not ask this again, if you will be encrypting multiple files, then click Continue.

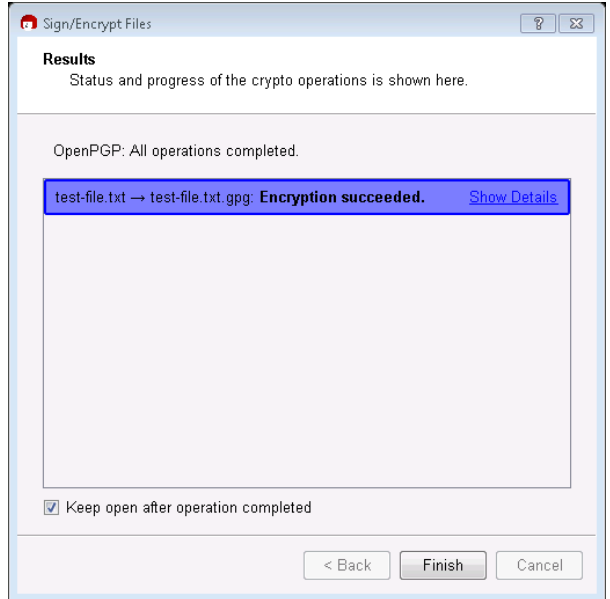

Once you see the Results dialogue indicating that your encryption was a success, click Finish.

The encrypted file will be saved in the same folder as your original file and will have the same name with the filename extension ".gpg" added. This encrypted file can now be sent to IRD.